## **A30PC** 站长版在线升级说明

- 1、将网线插在诊断议上,确保能正常上网。
- 2、**A30PC** 站长版在线升级时,不需要在网上注册,升级程序会自动升级。
- 3、打开 **A30PC** 站长版软件,进入附加功能,选择产品升级,选择在线升级方

式,具体操作如下图所示:

1)

打开程序,并进入程序主界面:

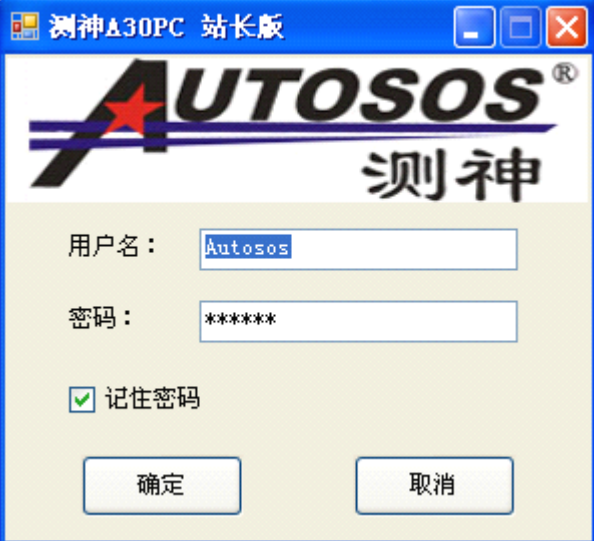

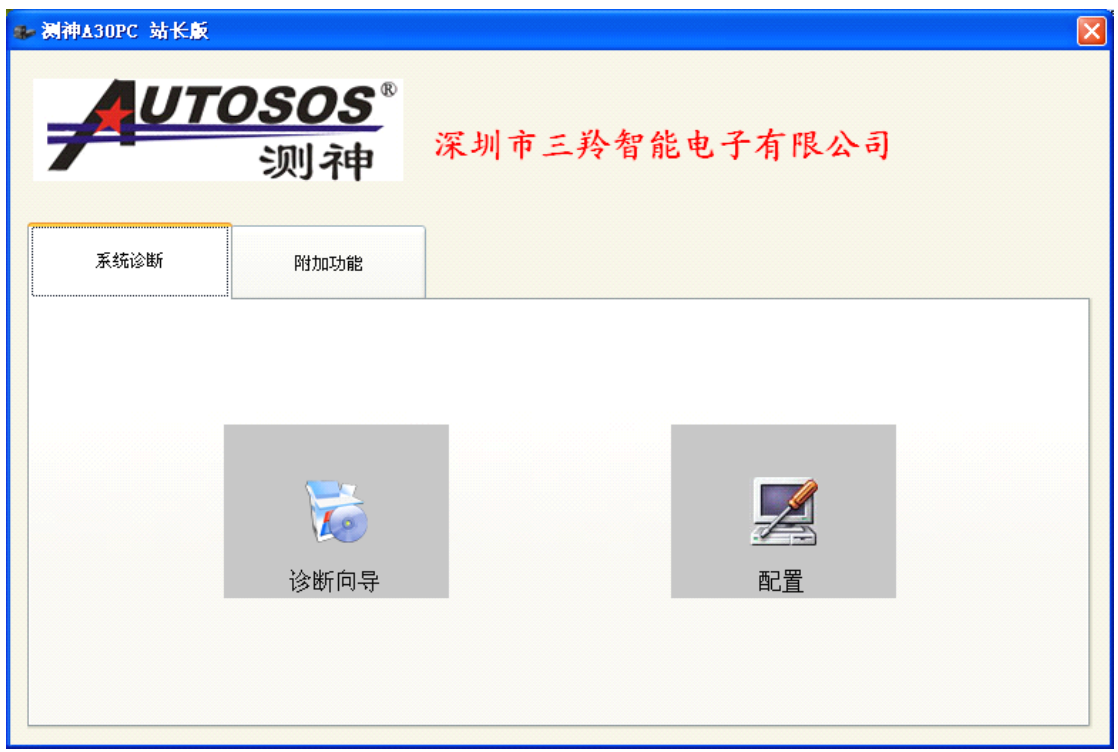

2) 进入附加功能:

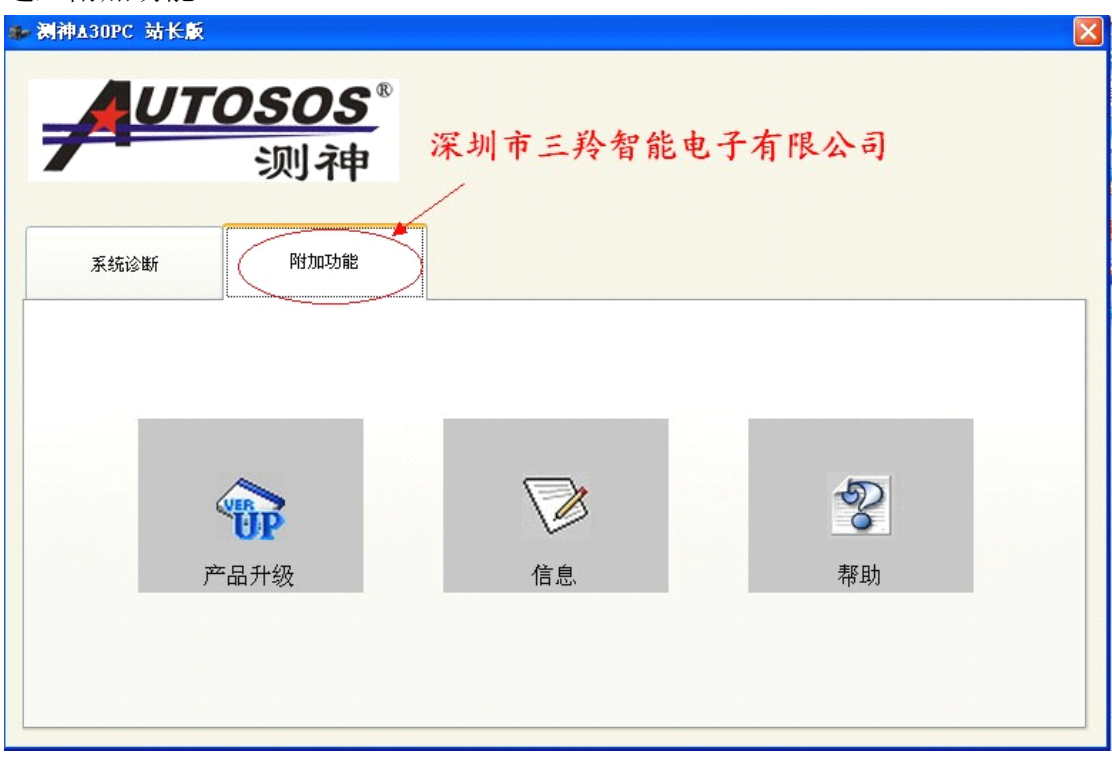

## 3) 选择产品升级:

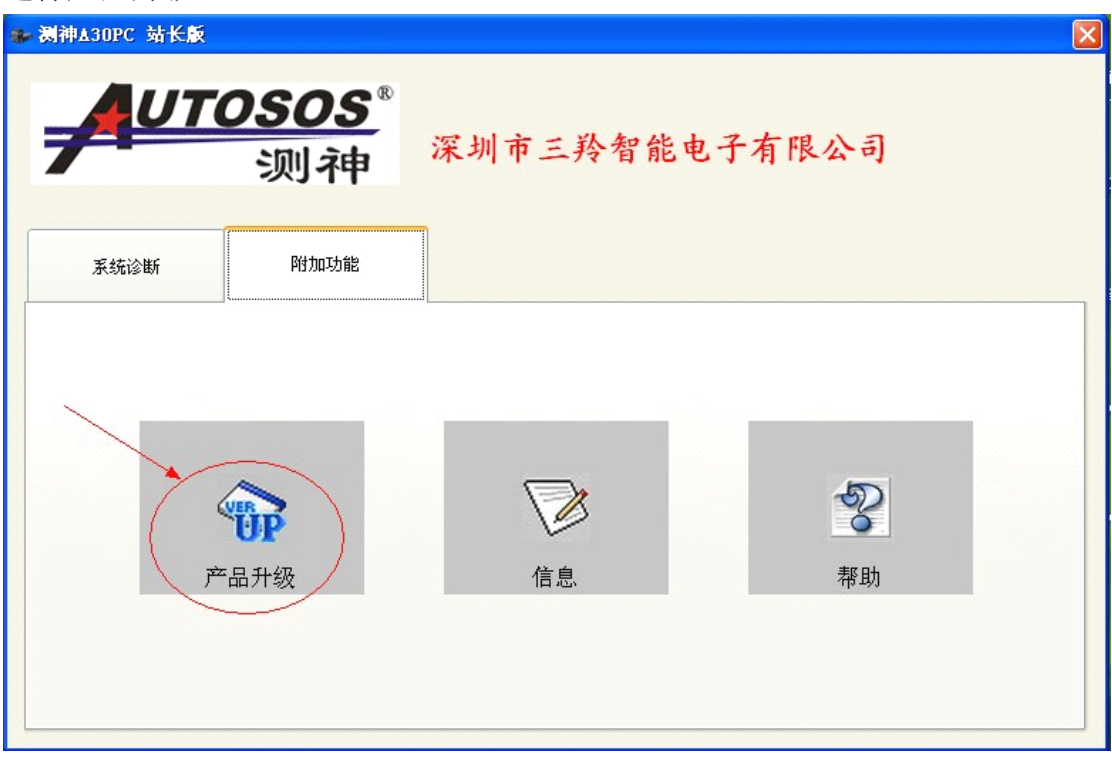

4)

进入软件升级界面(默认已选择了在线升级方式):

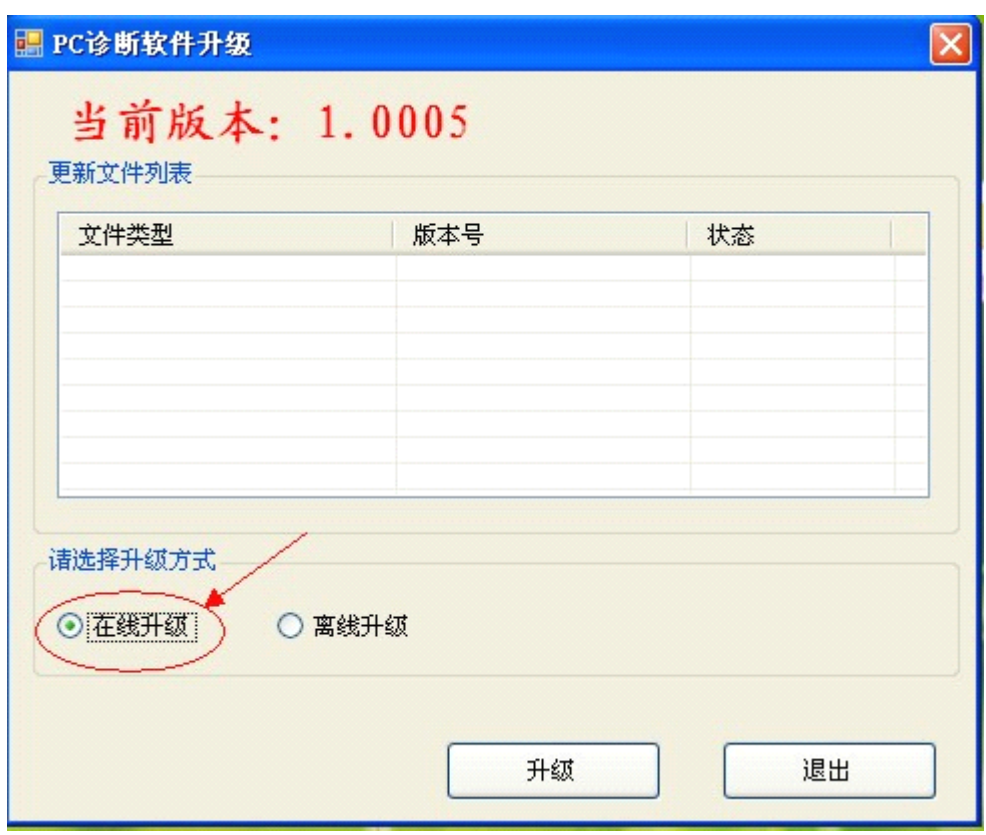

## 5)

点击升级按钮:

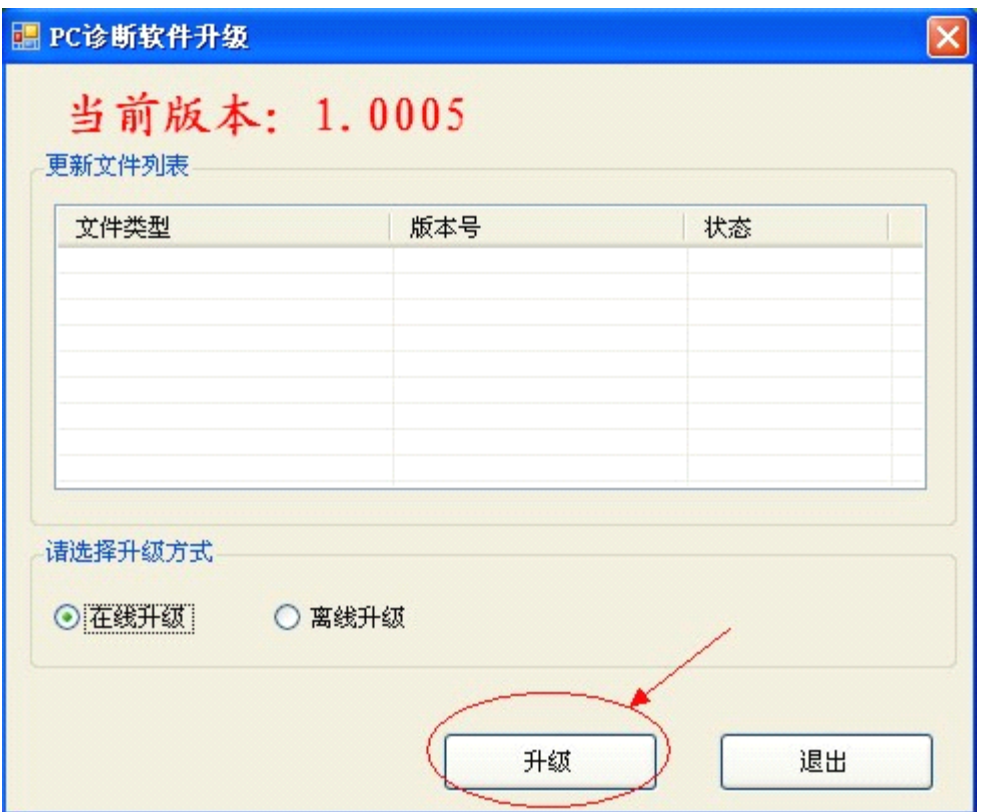

6)

开始获取要更新的版本号:

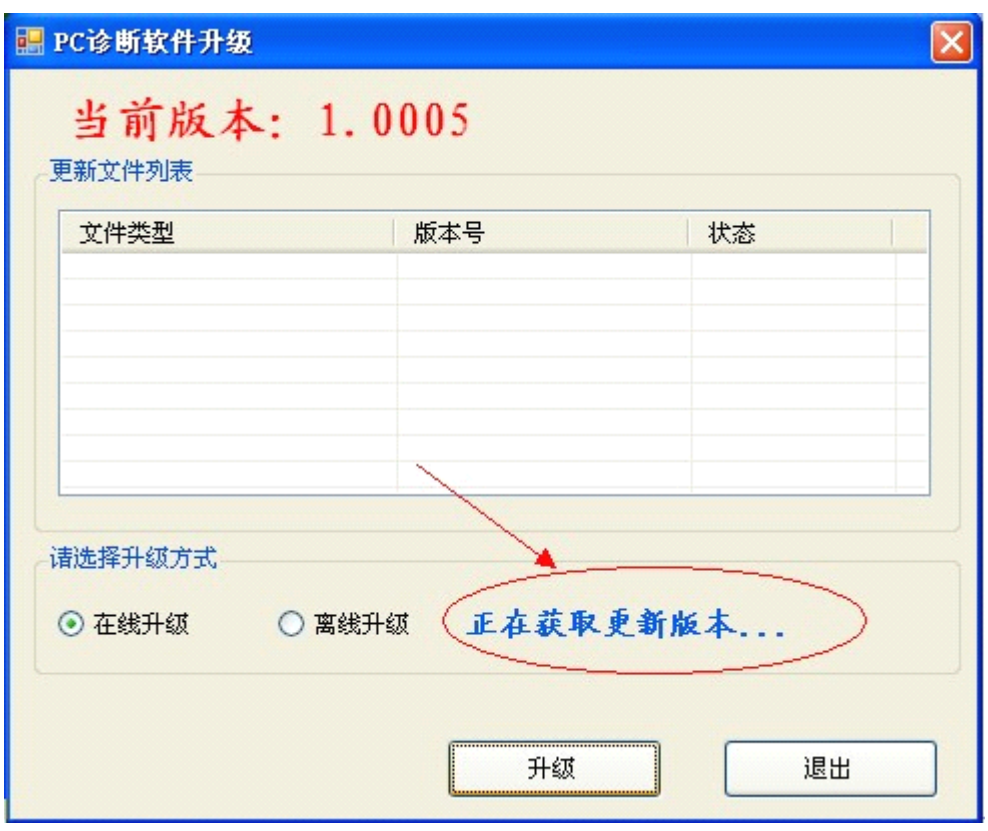

7)

最新版本号获取成功,开始升级:

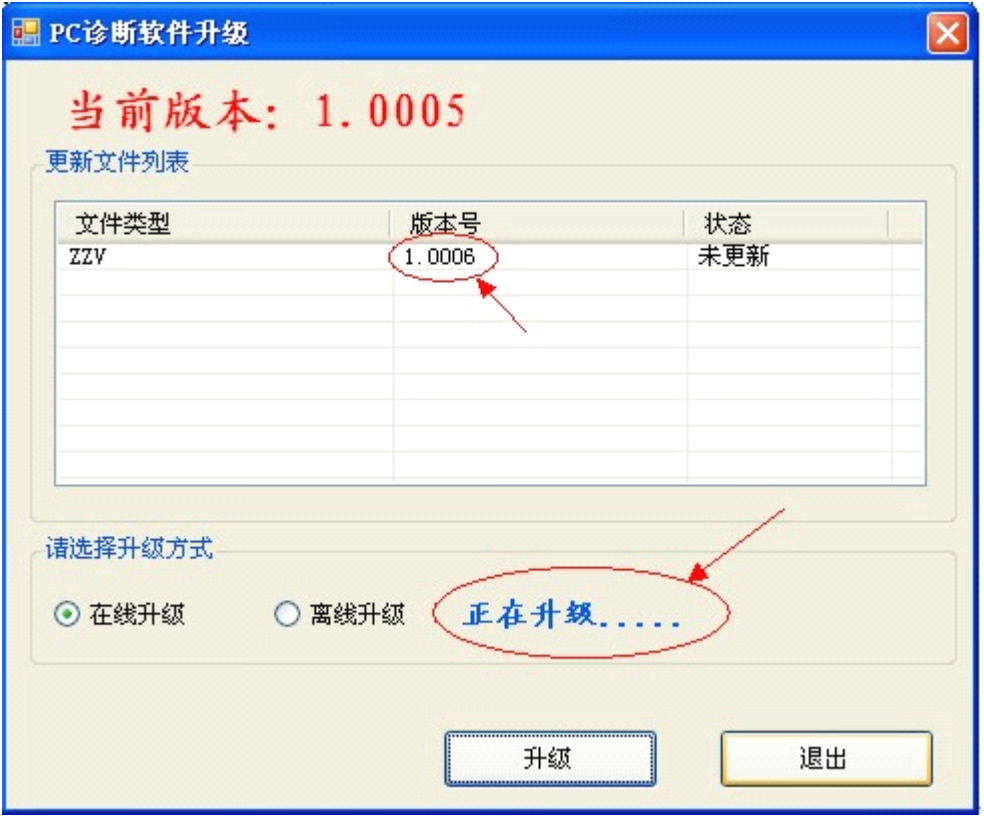

8) 升级完成界面:

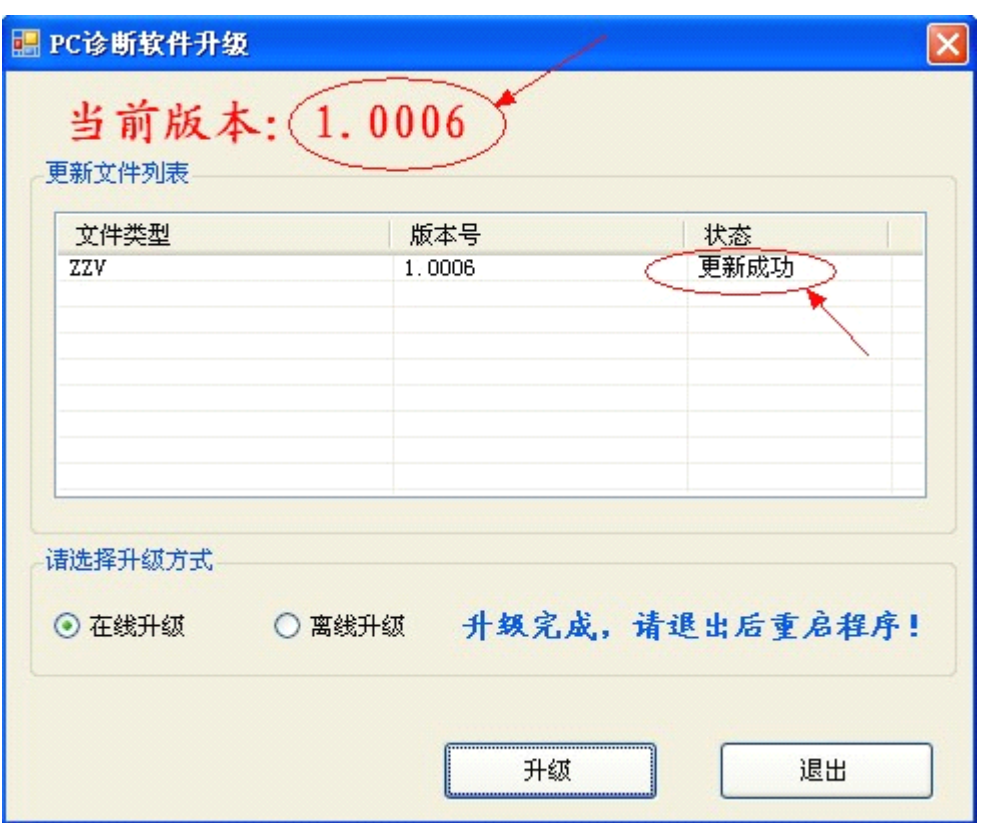

可以看到当前版本已经升级为 1.0006 版本,状态提示为"更新成功",点击"退出", 至此,升级完成。

## 特别说明:

如果网络没有连接,在线升级时会出现以下提示:

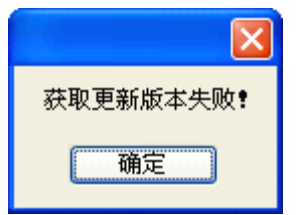